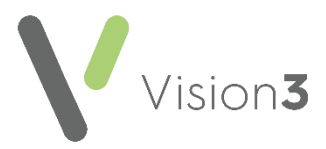

# **Vision Release DLM 780**

### **Summary of Changes**

**Vision 3** release **DLM 780** contains the following new features and improvements:

 **Vision Tasks** - You can now view outstanding tasks from the **Reminder** on a patient record in **Consultation Manager**.

> See Using Vision Tasks from Consultation Manager on page [2](#page-1-0) for details.

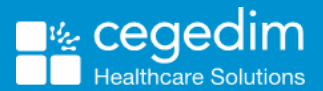

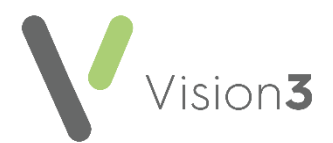

## **Using Vision Tasks from Consultation Manager**

<span id="page-1-0"></span>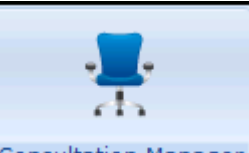

From **Consultation Manager** Consultation Manager you have various options for either viewing or actioning tasks as well as launching **Vision Tasks**:

### **Adding a task from Consultation Manager**

To add a task from **Consultation Manager** either:

From **Consultation Manager**, with or without a patient selected, select **Tasks** - **Add New Task**:

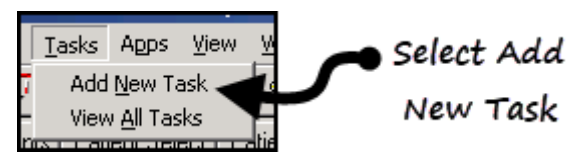

or

From **Consultation Manager**, with a patient selected, right click on the **Reminder** and select **Add a task**:

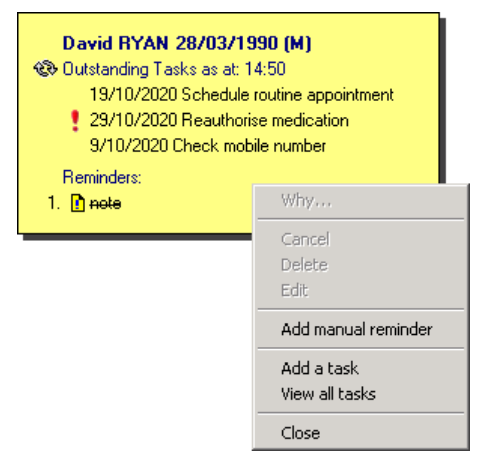

**Vision Tasks** automatically opens, the **New Task** screen displays, and if you have a patient selected in **Consultation Manager**, they are attached.

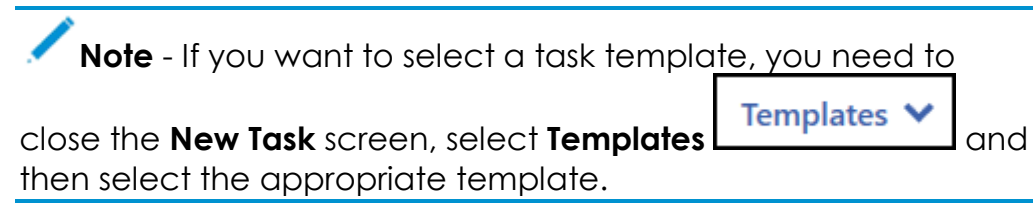

- Complete the task details as required.
- Select **Send**.
- 6. Close Vision Tasks using the **inally in the top right corner and return to Consultation Manager**.

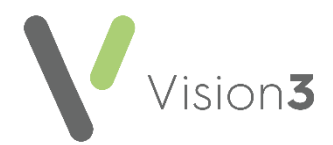

#### **Viewing details of an outstanding task in Consultation Manager**

To view the details of an outstanding task in Consultation Manager:

- From **Consultation Manager**, select the patient in the usual way.
- Providing you have **Reminders** enabled, if the selected patient has any outstanding tasks, they display on the yellow reminder:

See [Consultation Manage Setup -](http://help.visionhealth.co.uk/DLM770/Consultation_Manager/Content/ConMgr/Con_Mgr_Setup/Consultation_Manager_Setup_-_Startup.htm) Start-up for details on setting up **Reminders** if required.

- 3. You can now:
	- Right click on the **Reminder** and select either:
		- **Add a Task Vision Tasks** automatically opens and the New Task screen displays with the selected patient attached, or
		- **View all tasks Vision Tasks** automatically opens with the relevant patient selected, all of their outstanding tasks display the most overdue or the first to fall due first. **Vision Tasks** can also be accessed by double clicking on the outstanding tasks:

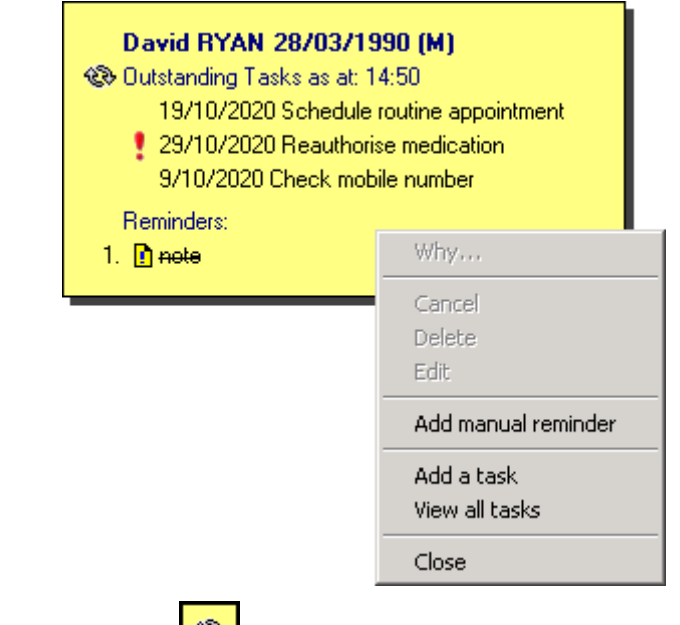

Select **Refresh** to update the list of tasks.